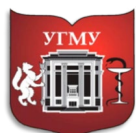

 Федеральное государственное бюджетное образовательное учреждение высшего образования

# **«УРАЛЬСКИЙ ГОСУДАРСТВЕННЫЙ МЕДИЦИНСКИЙ УНИВЕРСИТЕТ»**

Министерства здравоохранения Российской Федерации

Управление цифровой трансформации образования

## **Инструкция по работе с BigBlueButton**

# Содержание

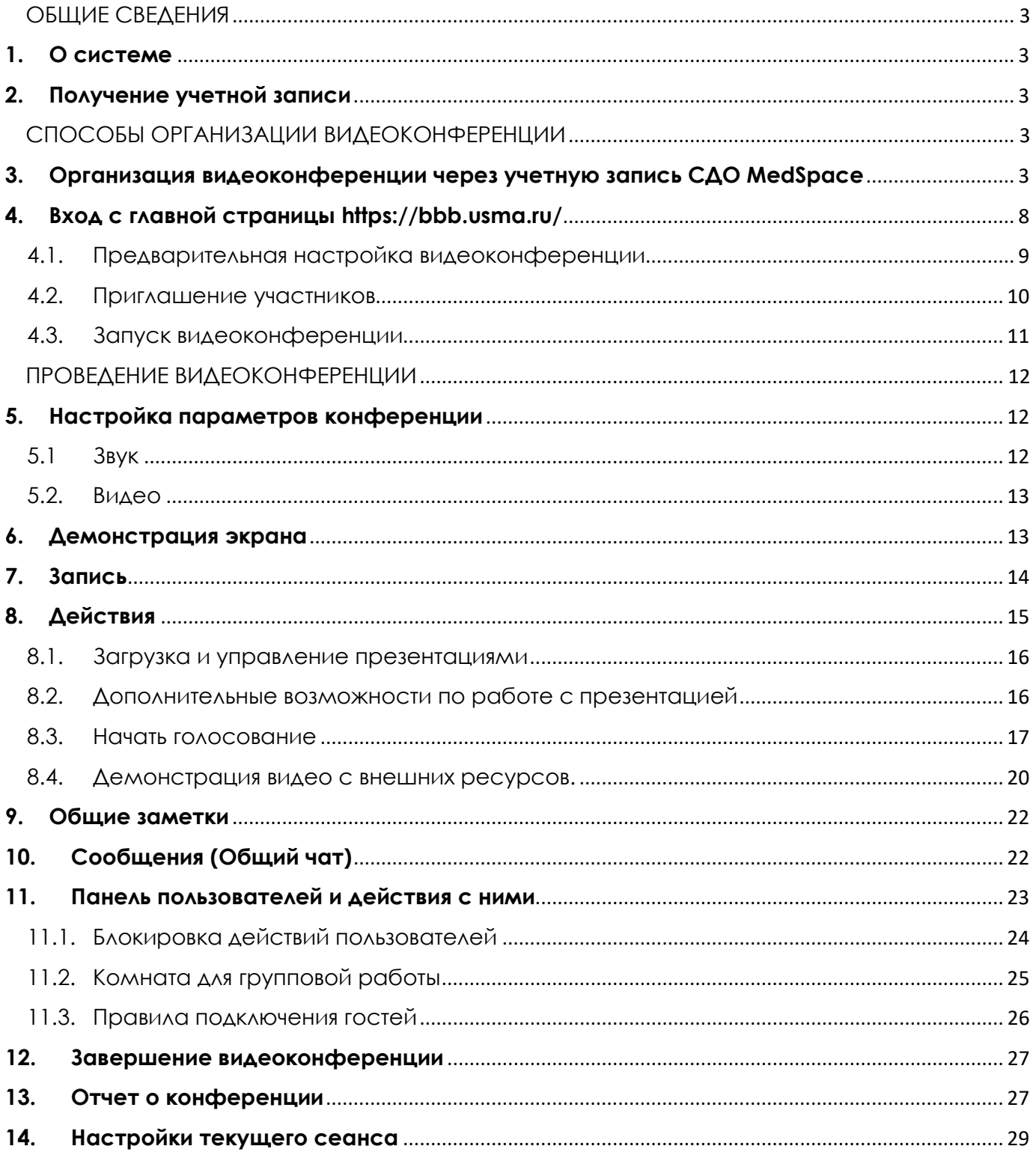

## <span id="page-2-1"></span><span id="page-2-0"></span>ОБЩИЕ СВЕДЕНИЯ

## **1. О системе**

**BigBlueButton** – система веб-конференций для организации онлайн обучения.

<span id="page-2-2"></span>Сервис расположен на сервере Университета по адресу: <https://bbb.usma.ru/>

## **2. Получение учетной записи**

Существует **2 способа** использования системы **BigBlueButton**:

**Вариант 1.** Пользователь переходит в видеоконференцию из **СДО MedSpace, используя свою учетную запись СДО MedSpace**.

**Вариант 2.** Пользователь заходит в видеоконференцию с главной страницы **BigBlueButton** (<https://bbb.usma.ru/>), **используя учетную запись, созданную администратором УЦТ отдельно для BigBlueButton**.

**Учетные записи создаются только** для сотрудников администрации и структурных подразделений, взаимодействующих с обучающимися, которые не относятся к основному контингенту университета (Предуниверсарий, Подготовительный факультет).

Ниже рассмотрим оба варианта.

# <span id="page-2-4"></span><span id="page-2-3"></span>СПОСОБЫ ОРГАНИЗАЦИИ ВИДЕОКОНФЕРЕНЦИИ

## **3. Организация видеоконференции через учетную запись СДО MedSpace**

Если видеоконференция создается для проведения лекции или консультации, то она должна быть размещена только в разделе ЭУК/ЭКПД соответствующей дисциплины на странице кафедры в СДО MedSpace.

Для создания видеоконференции в **BigBlueButton** необходимо нажать кнопку «Включить режим редактирования» на странице, где будет добавлена видеоконференция, нажать «+Добавить элемент или ресурс».

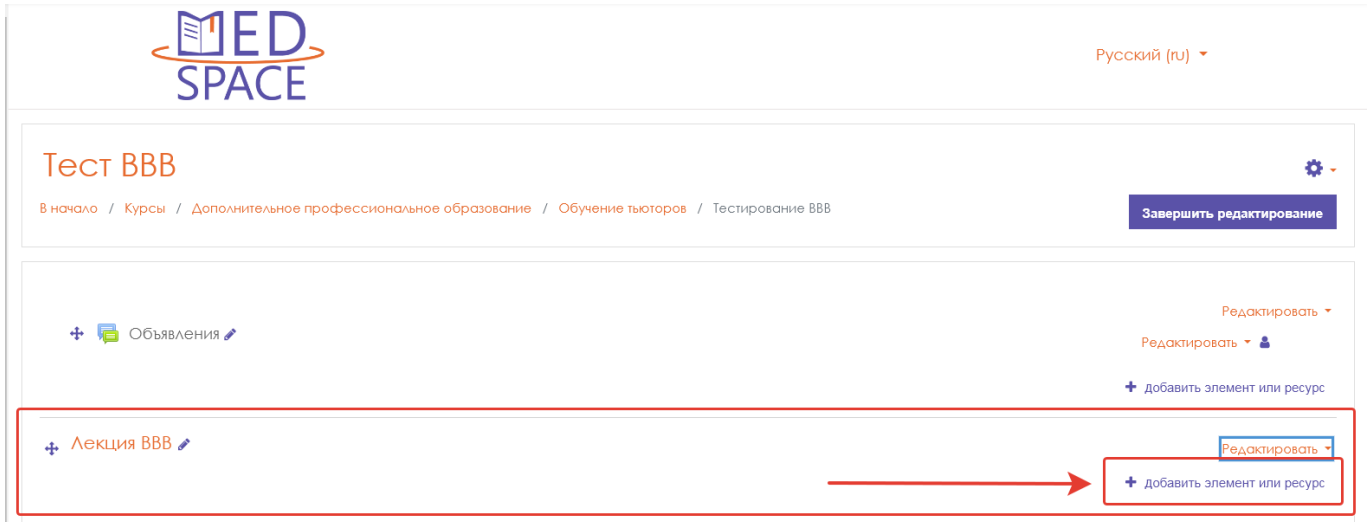

В появившемся окне нажать на элемент «Видеоконференция».

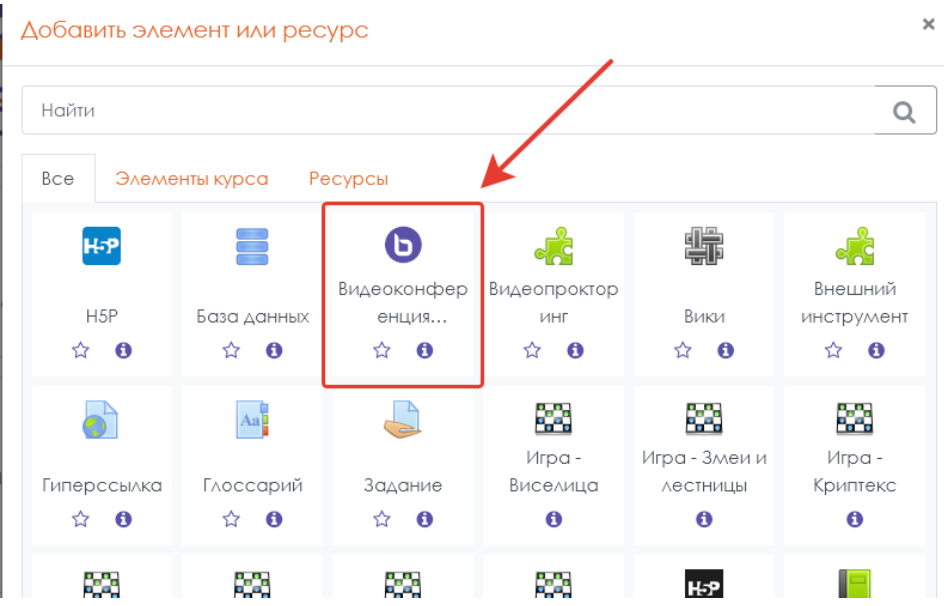

В открывшемся окне введите название, и поставьте галочку «Отправить уведомления», в таком случае студенты увидят информацию о дате и времени проведения видеоконференции (лекции).

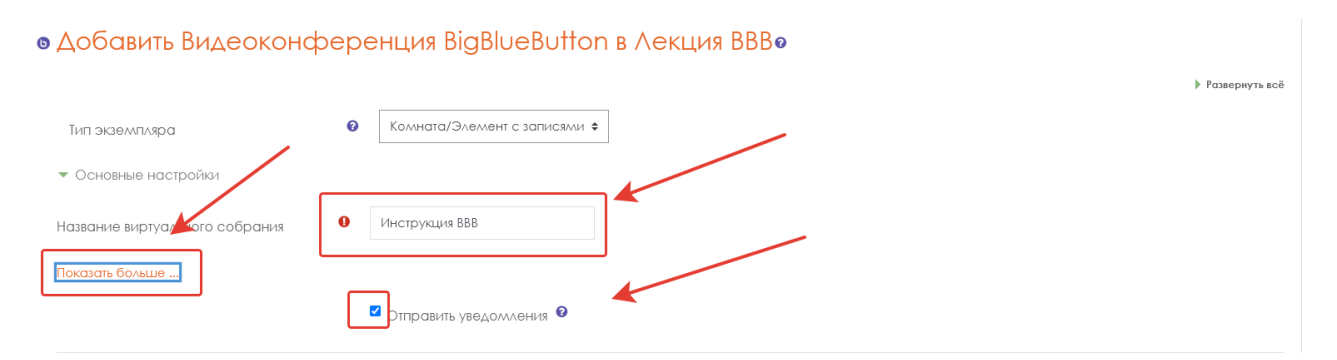

Если нажать «Показать больше…», то в появившемся поле можно будет добавить описание виртуального собрания.

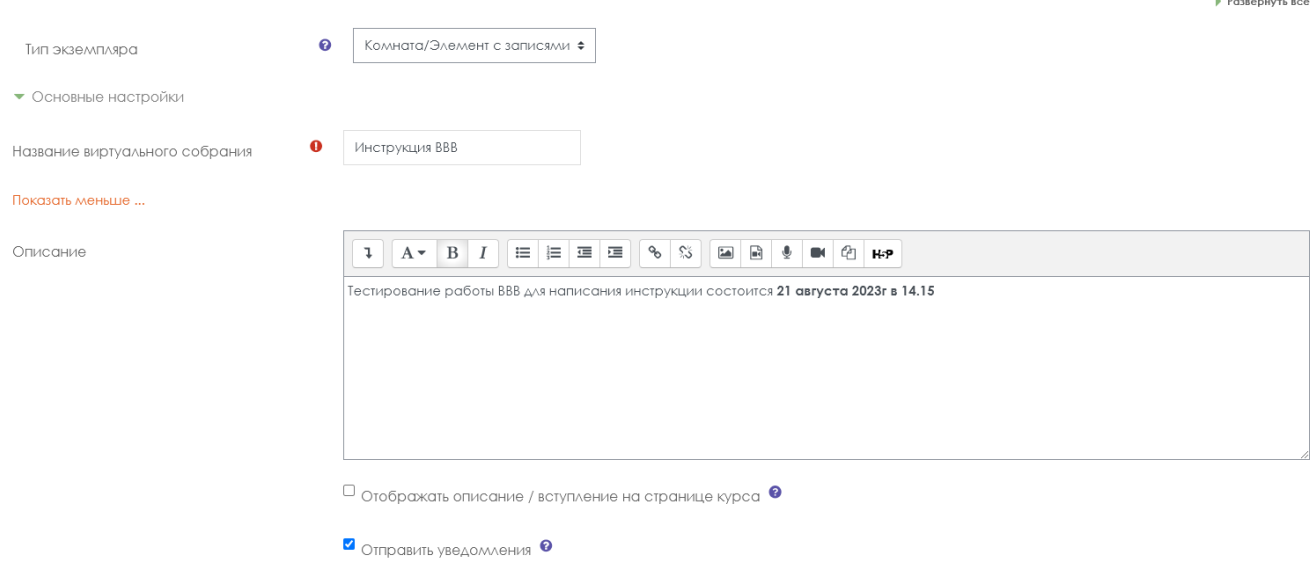

В разделе «Настройки блокировки» рекомендуется поставить галочку в «Отключить приватный чат», чтобы во время видеотрансляции зрители не отвлекались на личные переписки.

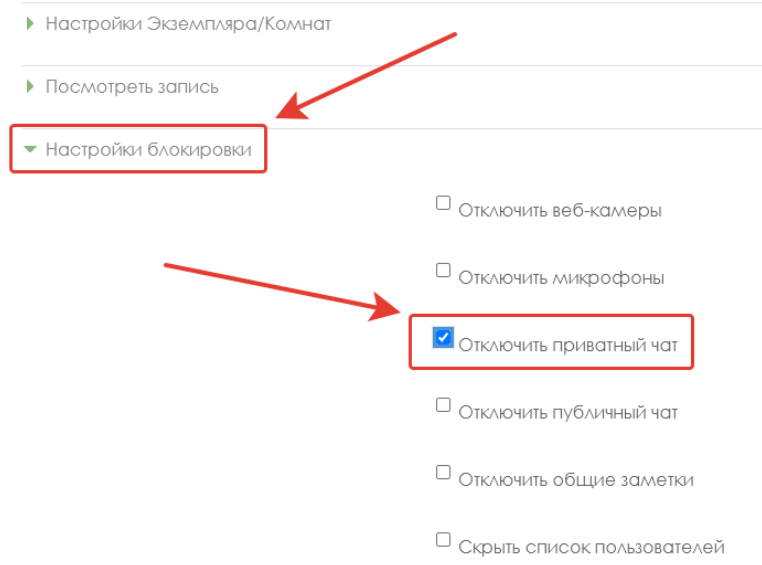

Ниже в разделе «Роль, назначенная на время сеанса» необходимо добавить студентов в качестве наблюдателей. **Все пользователи с правами «Студент» будут наблюдателями, вне зависимости от того, находятся они в глобальных группах или нет**.

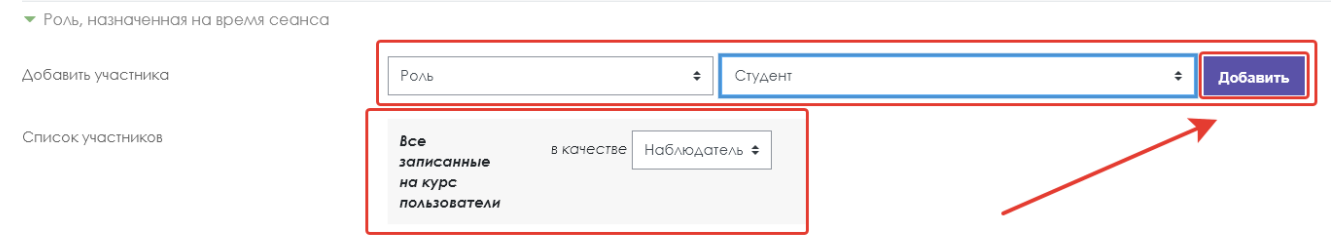

### А в качестве **Руководителя** добавить **ФИО лектора или инициатора**.

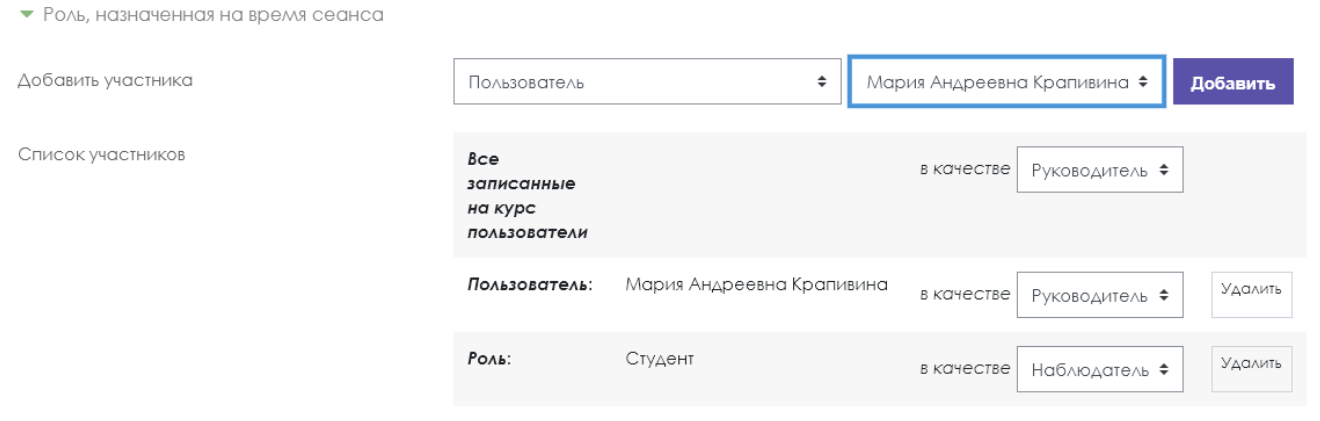

В разделе «Расписание сеансов» укажите необходимые временные границы (в соответствии с расписанием), в которые пользователи смогут подключиться к сеансу, если необходимо.

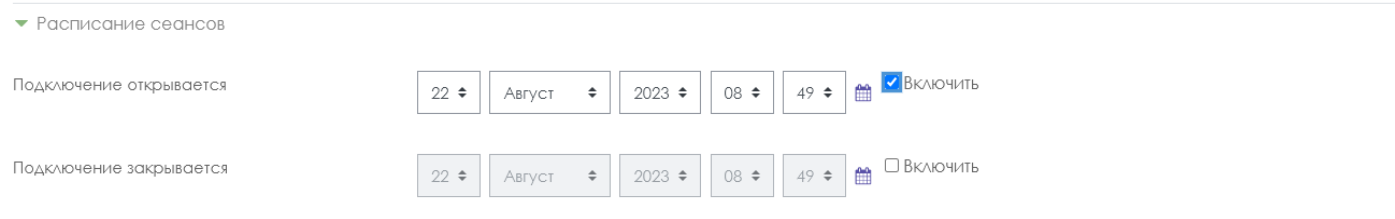

После завершения всех необходимых настроек нажмите «Сохранить и показать».

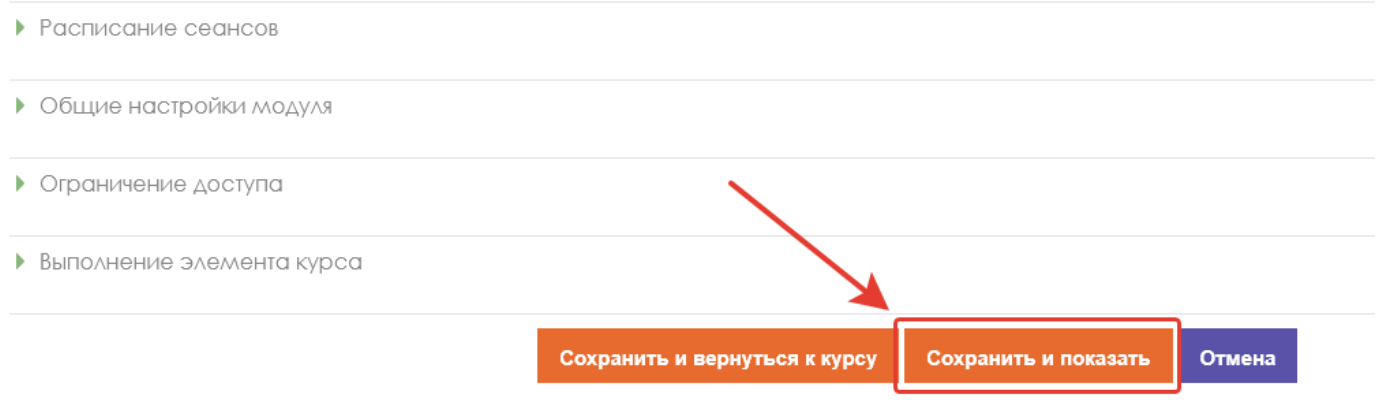

Собрание подготовлено, в назначенное время подключитесь к сеансу, нажав кнопку «Подключиться к сеансу».

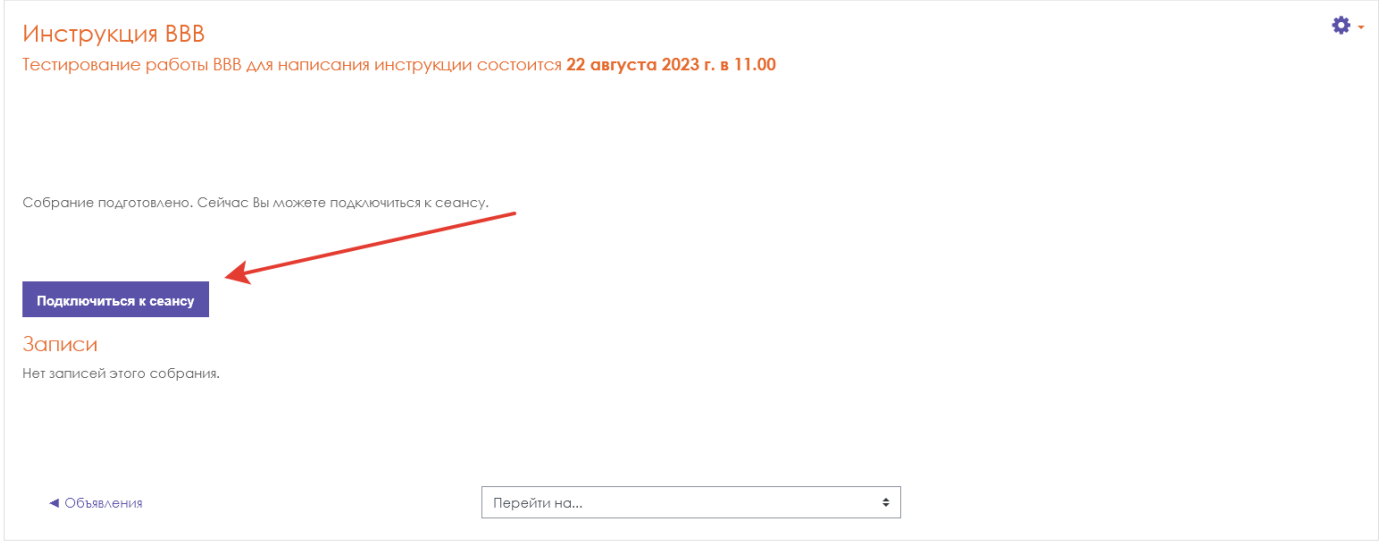

Приглашенные пользователи увидят уведомление о предстоящей видеоконференции в разделе «Сообщения» в СДО MedSpace.

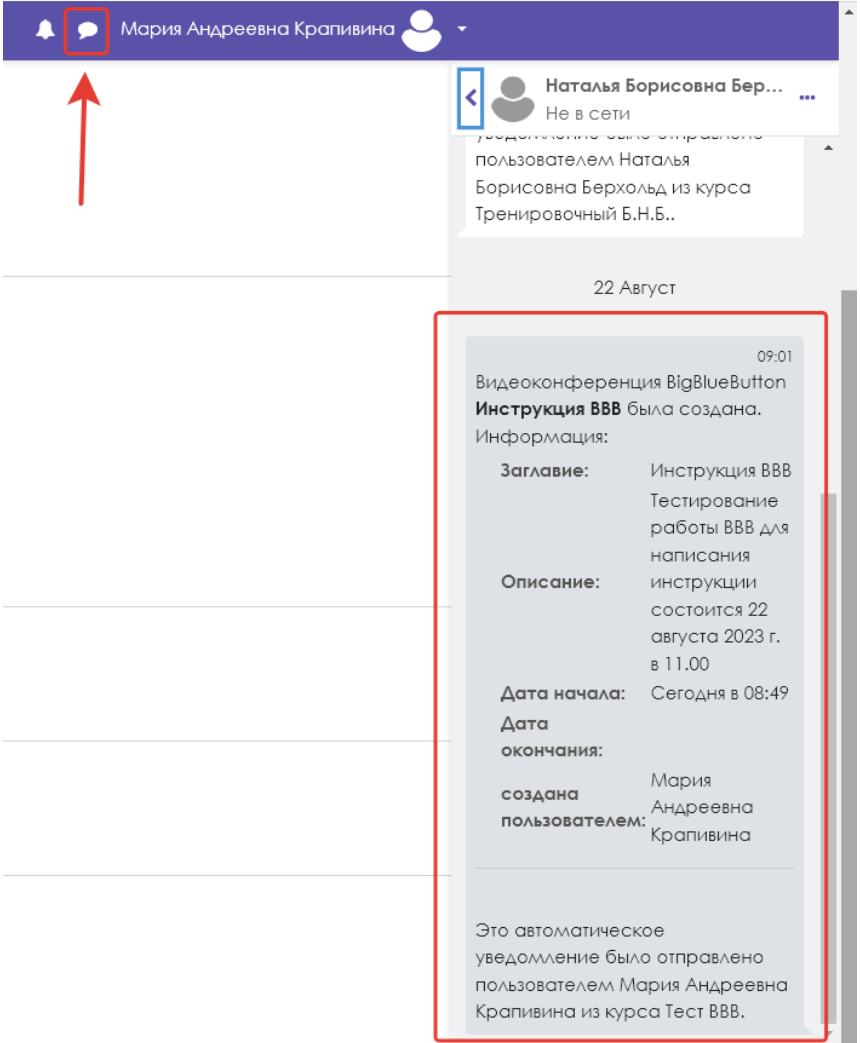

Для перехода на страницу подключения к сеансу приглашенным пользователям нужно кликнуть на название встречи.

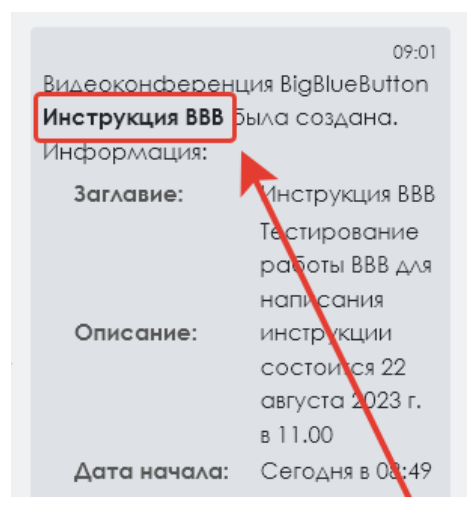

# **4. Вход с главной страницы<https://bbb.usma.ru/>**

<span id="page-7-0"></span>Войдите в систему http[s://bbb.usma.ru/](https://bbb.usma.ru/) используя свой логин и пароль.

Откроется главный экран. По умолчанию в личном кабинете создается одна вебинарная комната. Для удобства пользования можно создавать несколько комнат.

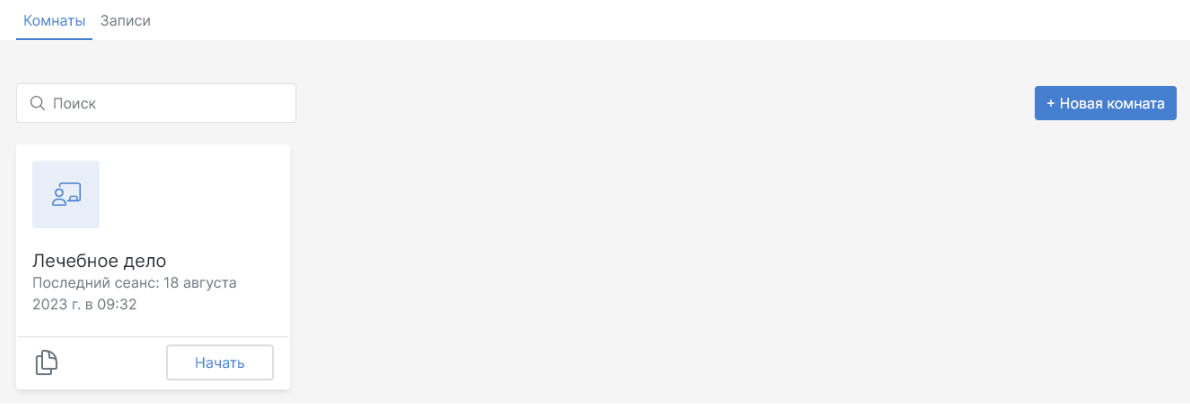

Для создания видеоконференции перейдите в существующую комнату.

Для создания новой комнаты нажмите на «+Новая комната».

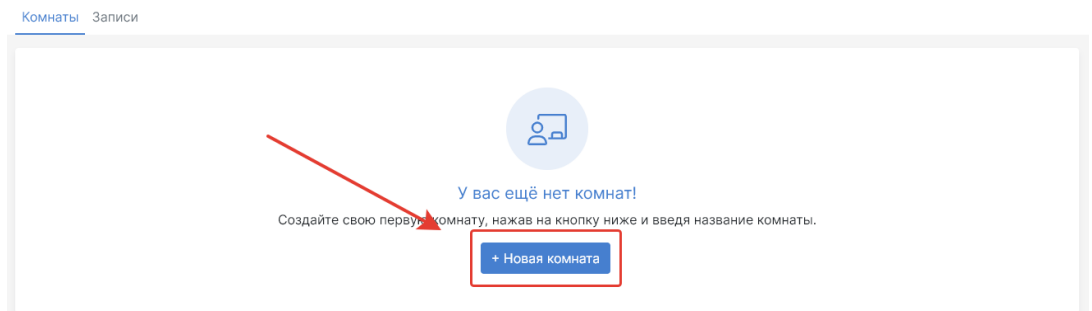

Введите название видеоконференции и нажмите «Создать комнату»

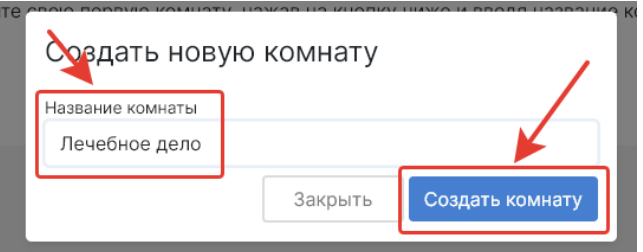

Далее в левом нижнем углу видим возможность скопировать ссылку на видеоконференцию. Ее отправляем участникам. В разделе «Приглашение участников» данной инструкции будет показан еще один способ.

Кнопка «Начать» - переход в режим трансляции.

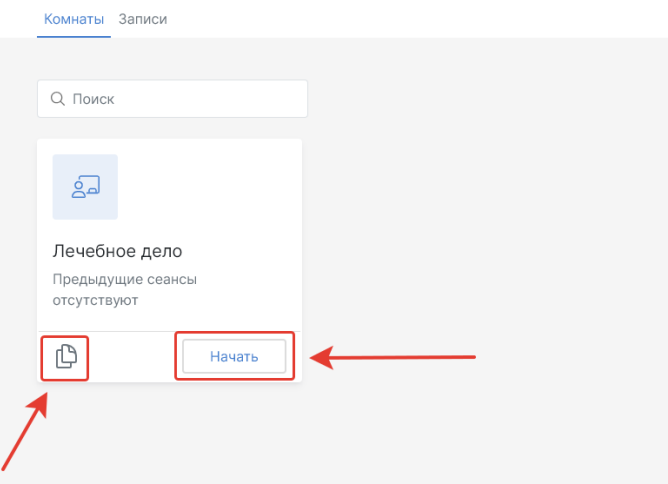

### <span id="page-8-0"></span>4.1. Предварительная настройка видеоконференции

Переходим в настройки, для этого нажимаем на плашку с названием комнаты.

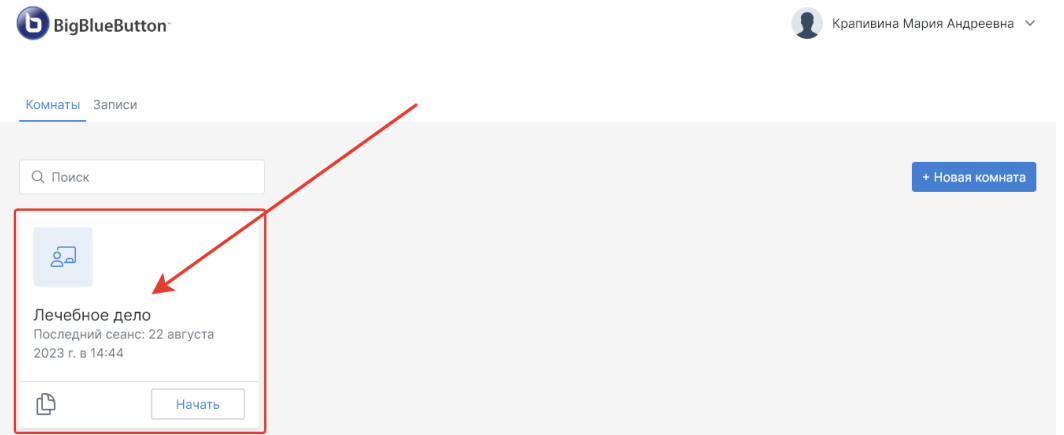

Здесь видим разделы: «Запись», «Презентация», «Доступ», «Настройки». Возможность скопировать ссылку, начать видеотрансляцию – правый верхний угол. Вернуться на главную страницу – левый верхний угол.

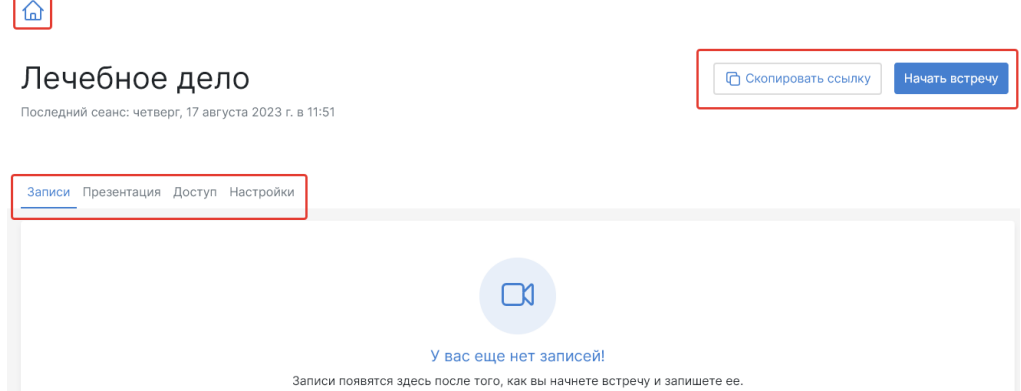

Во вкладке «Записи» будут отображаться видеозаписи видеоконференций, если во время процесса будет вестись запись экрана, в системе есть такая возможность.

Во вкладке «Презентация» можно заранее до начала встречи загрузить презентацию (рекомендуется), которая потребуется для видеоконференции, либо загрузить уже в процессе, но на это потребуется время.

Во вкладке «Доступ» можно добавить участников, с теми же правами, что и создатель комнаты.

Во вкладке «Настройки» можно задать предварительные настройки видеоконференции, удалить комнату и переименовать.

В настройках комнаты по умолчанию включена функция «Разрешить запись комнаты». Данная функция доступна Модераторам и Ведущему.

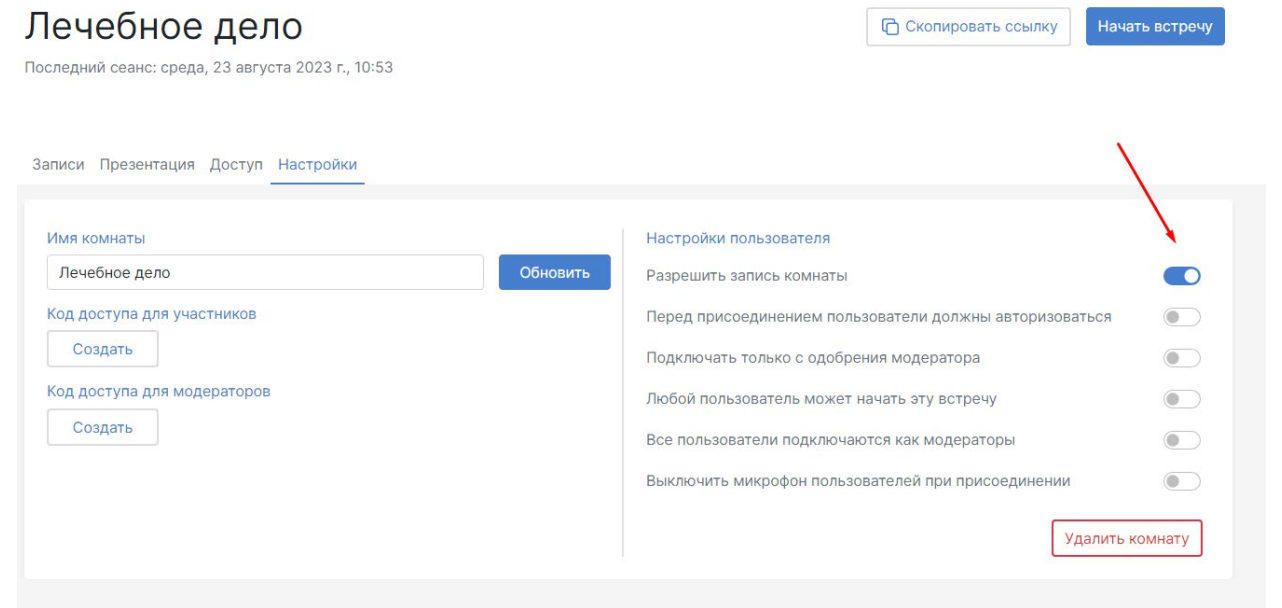

Если все настроено и наступило время встречи, нажимаем «Начать встречу» или «Начать», если вы находитесь на главной странице.

### 4.2. Приглашение участников

<span id="page-9-0"></span>Для того, чтобы пригласить участников необходимо **скопировать ссылку** на конференцию и **отправить ее участникам видеовстречи любым способом** (электронная почта, мессенджеры и т.д.).

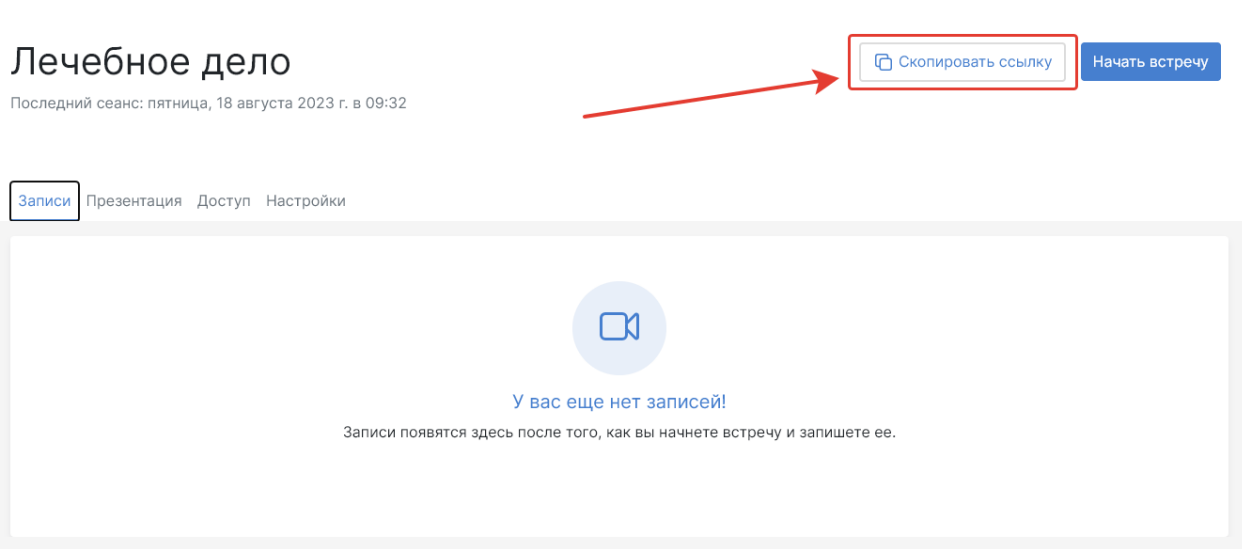

### 4.3. Запуск видеоконференции

<span id="page-10-0"></span>В назначенное время зайдите на сайт по адресу https://bbb.usma.ru/. Авторизуйтесь с Вашей учетной записью. Для входа в видеоконференцию выберите нужную комнату и нажмите кнопку "Начать" или "Начать встречу".

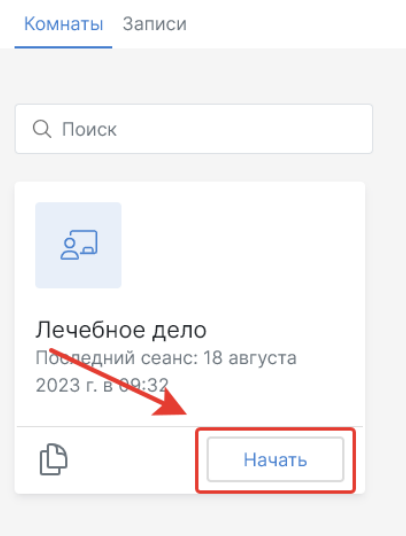

Или

### Лечебное дело Начать встречу **••** Скопировать ссылку Последний сеанс: пятница, 18 августа 2023 г. в 09:32 Записи Презентация Доступ Настройки

# <span id="page-11-1"></span><span id="page-11-0"></span>ПРОВЕДЕНИЕ ВИДЕОКОНФЕРЕНЦИИ

# **5. Настройка параметров конференции**

### 5.1 Звук

<span id="page-11-2"></span>Для проведения видеоконференции потребуются микрофон и наушники или колонки. В появившемся диалоговом окне необходимо выбрать способ вашего участия в конференции.

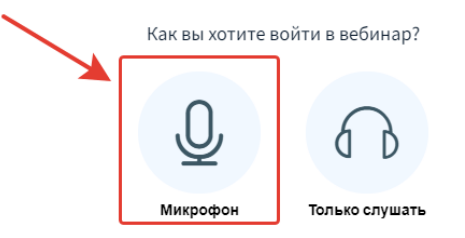

Для проведения видеоконференции выберите микрофон и подтвердите разрешение на его использование.

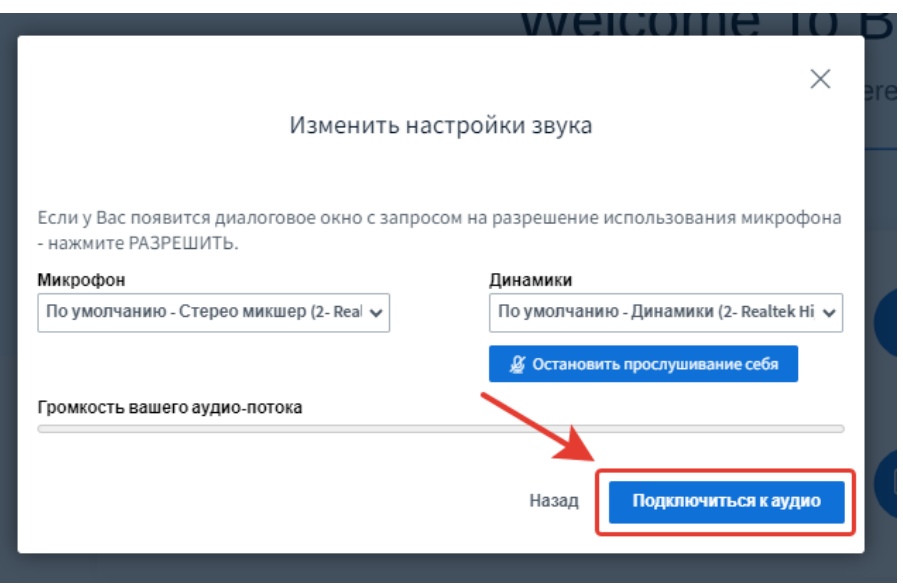

На экране появится слайд «Welcome To BigBlueButton», отключить который можно нажав на кнопку в нижней правой части экрана «Свернуть презентацию».

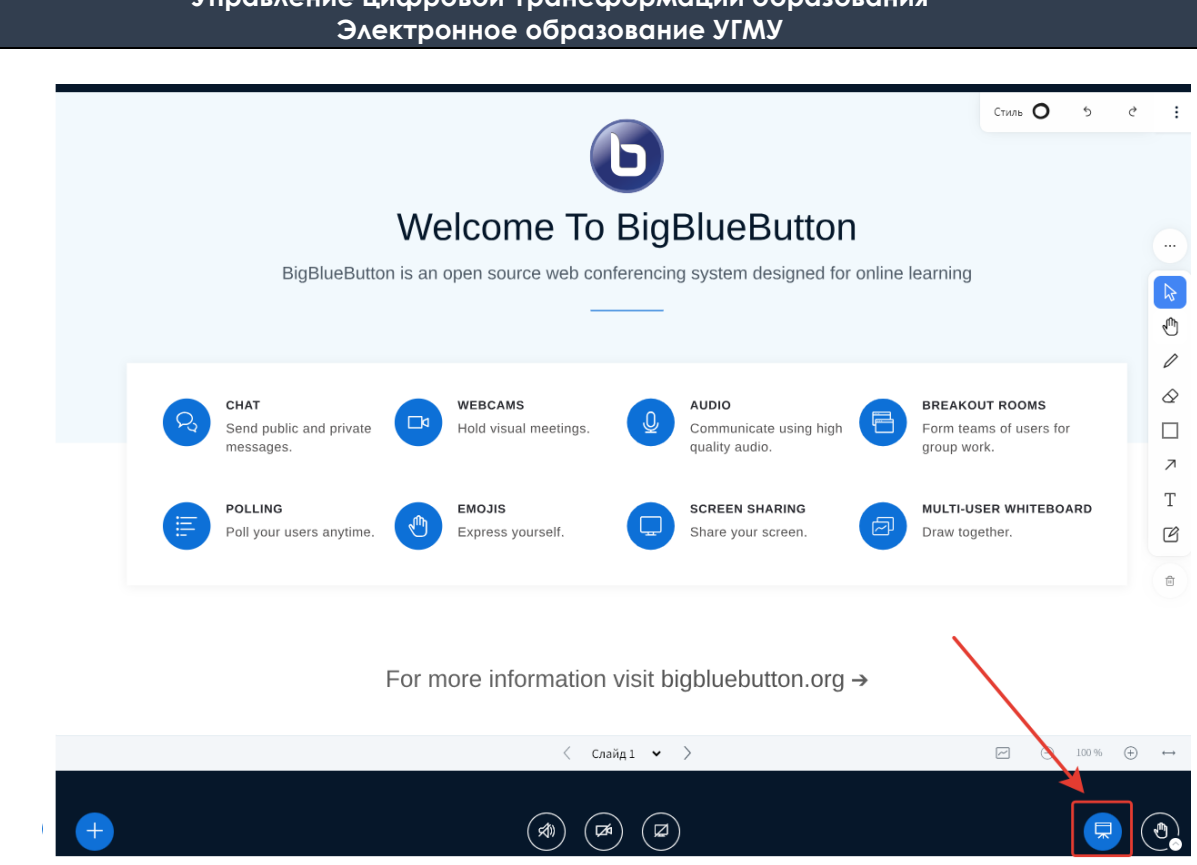

**Управление цифровой трансформации образования** 

### 5.2. Видео

<span id="page-12-0"></span>Далее, для того, чтобы вас могли видеть другие участники видеоконференции, нажмите на кнопку с изображением веб-камеры.

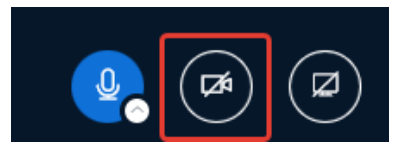

## **6. Демонстрация экрана**

<span id="page-12-1"></span>Для демонстрации вашего экрана или определенных вкладок браузера/документов необходимо нажать на значок с изображением монитора, расположенный справа от значка веб-камеры.

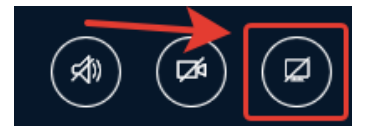

# **7. Запись**

## <span id="page-13-0"></span>**!!! Обратите внимание, что записи видеоконференций ВВВ не подлежат скачиванию и хранятся на сервере некоторое время, поэтому не могут быть использованы как видеолекции в долгосрочном периоде.**

Чтобы начать запись видеоконференции необходимо нажать соответствующую кнопку в верхней части окна.

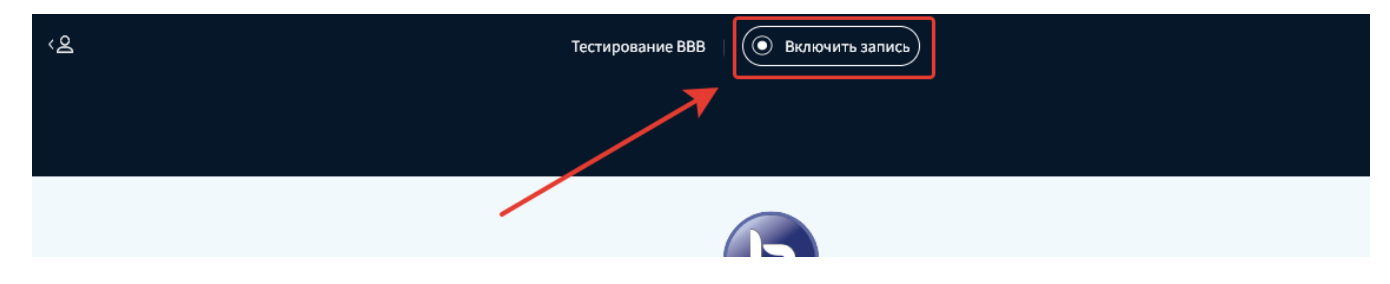

Подтвердить свое действие в появившемся окне.

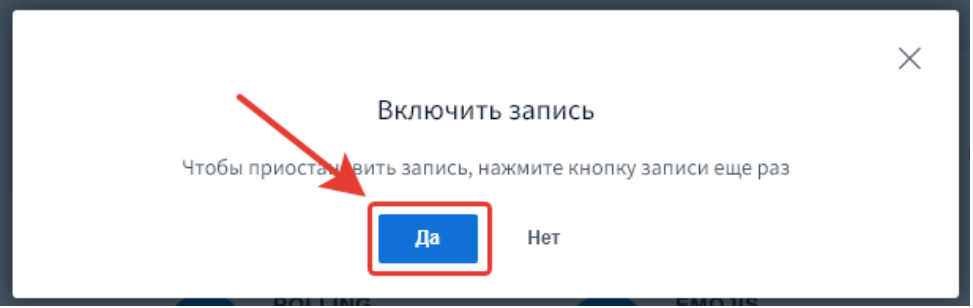

Для остановки записи повторно нажать на кнопку.

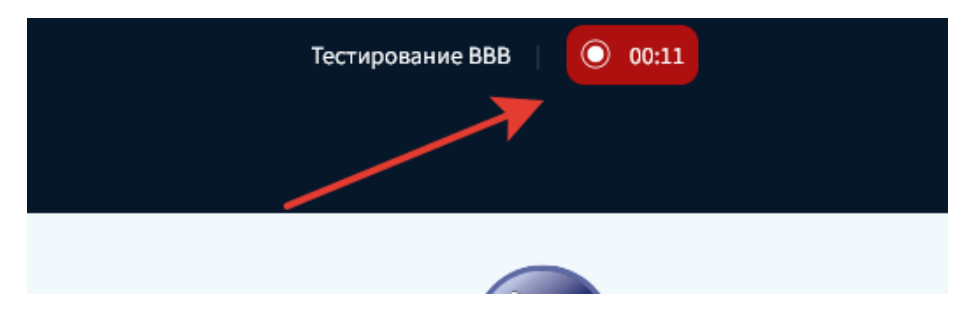

Подтвердить свое действие в появившемся окне.

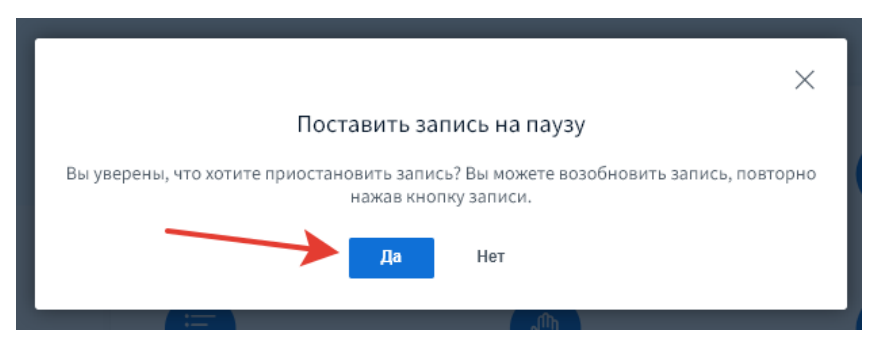

Запись сохранится и будет доступна для просмотра в том же разделе СДО MedSpace, где создавалась видеоконференция, внизу страницы в разделе «Записи».

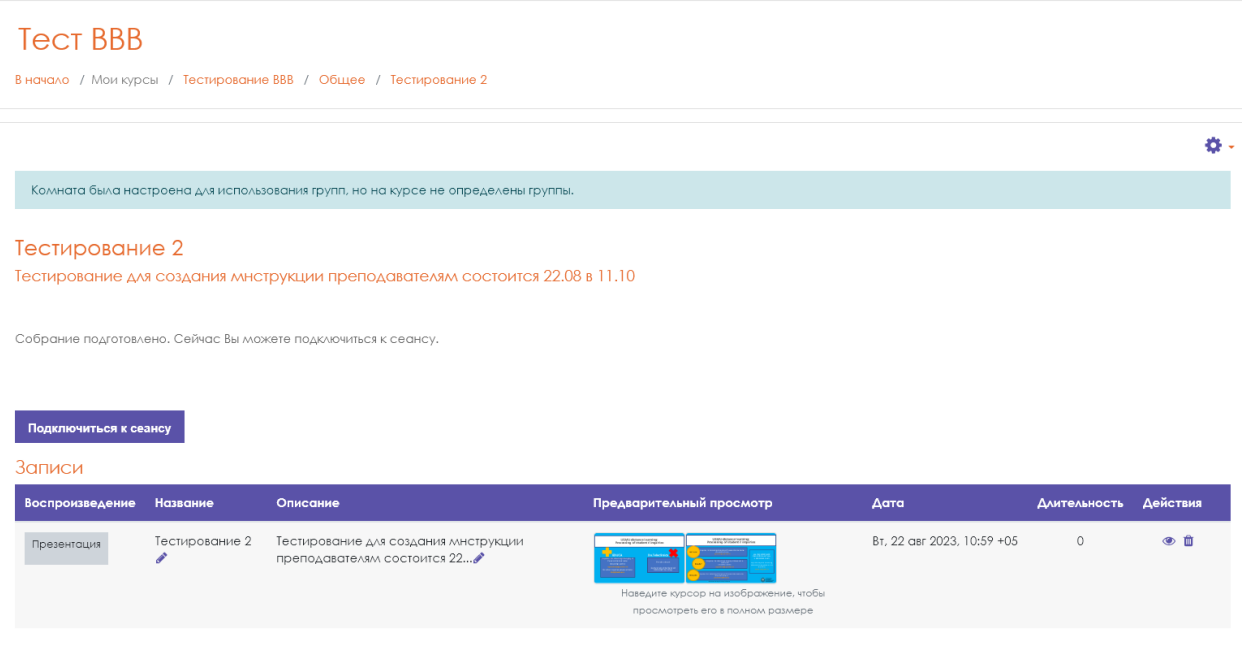

Или в разделе «Записи» на главной странице вашего личного кабинета bbb.usma.ru, если видеоконференция организовывалась через сайт.

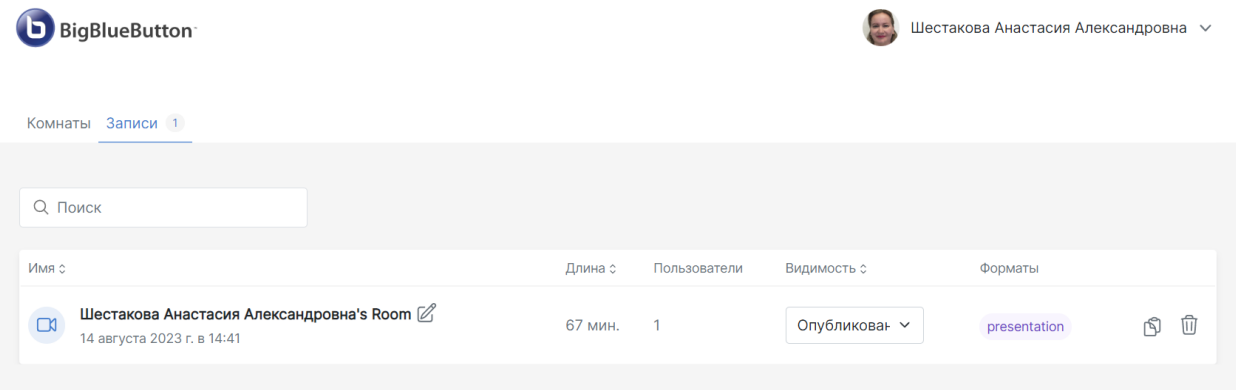

<span id="page-14-0"></span>Здесь можно настроить видимость записи, создать ее копию или удалить.

# **8. Действия**

Для перехода к дополнительным возможностям нажмите на значок «+» внизу экрана

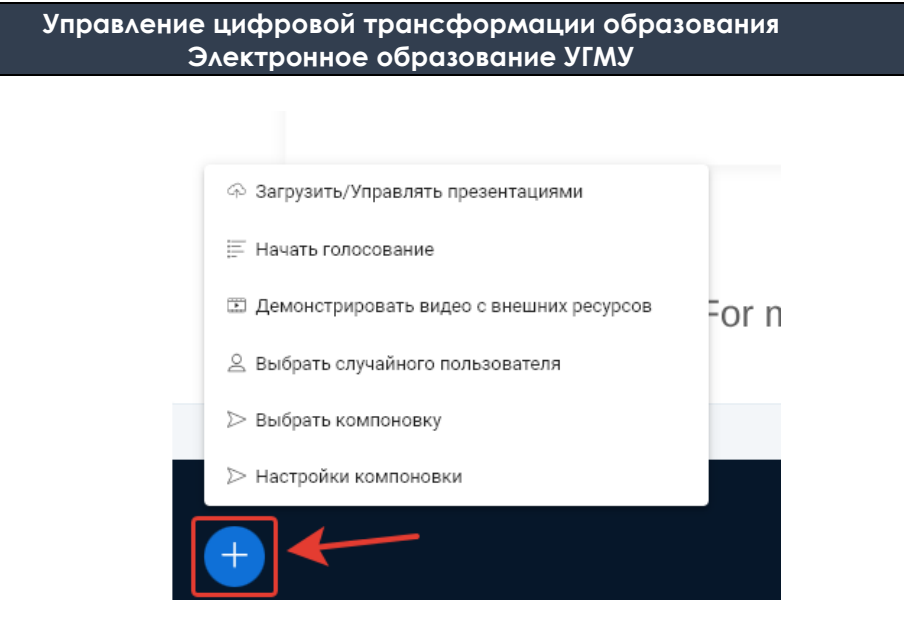

Здесь можно загрузить дополнительные презентации и документы для трансляции, провести голосование, демонстрировать видео по ссылкам из интернета, выбрать случайного пользователя, выбрать компоновку, настроить компоновку.

### 8.1. Загрузка и управление презентациями

<span id="page-15-0"></span>Чтобы загрузить презентацию, офисный документ или файл PDF необходимо нажать на «Загрузить/Управлять презентациями». Также в открывшемся окне можно удалить загруженные презентации, либо отправить их в чат. Любые действия необходимо подтвердить нажатием кнопки «Подтвердить».

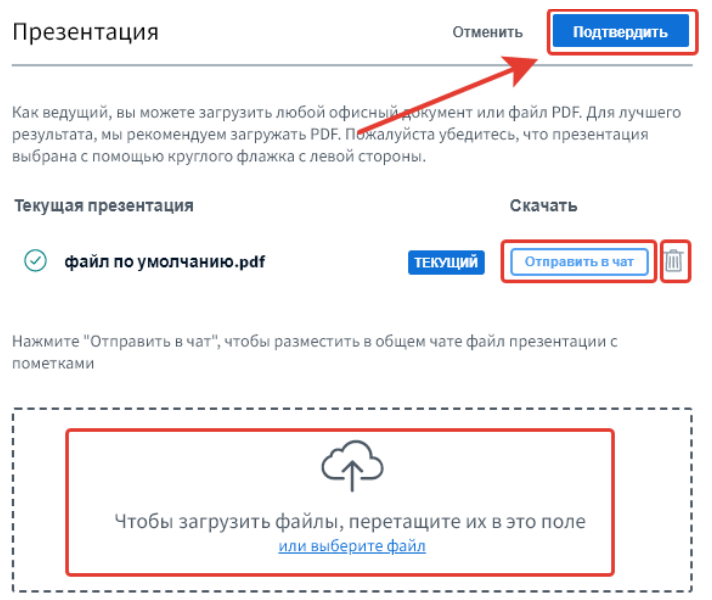

### <span id="page-15-1"></span>8.2. Дополнительные возможности по работе с презентацией

В правой части экрана расположена панель с дополнительными функциями.

Во время презентации есть возможность рисовать на транслируемой доске/презентации, стирать ластиком ненужные пометки, писать текст, оставлять заметки с текстом.

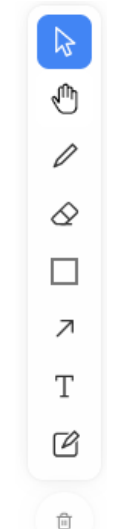

Также можно поменять стиль написанного, вернуться на нужное количество действий назад или вперед, используя стрелки. Панель расположена в правом верхнем углу.

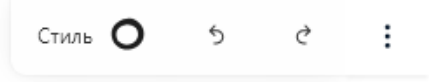

В нижней части экрана, используя стрелки, можно листать слайды презентации, либо сразу перейти к нужному слайду, кликнув посередине на номер слайда.

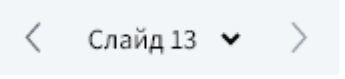

Правее на панели есть кнопка, нажав на которую, будет предоставлена возможность рисования для всех пользователей.

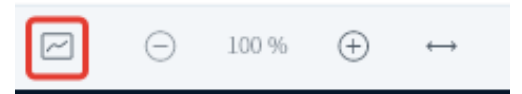

<span id="page-16-0"></span>Также здесь можно увеличить или уменьшить размер презентации, изменения будут видны всем участникам.

### 8.3. Начать голосование

Если требуется провести опрос, нажать «Начать голосование».

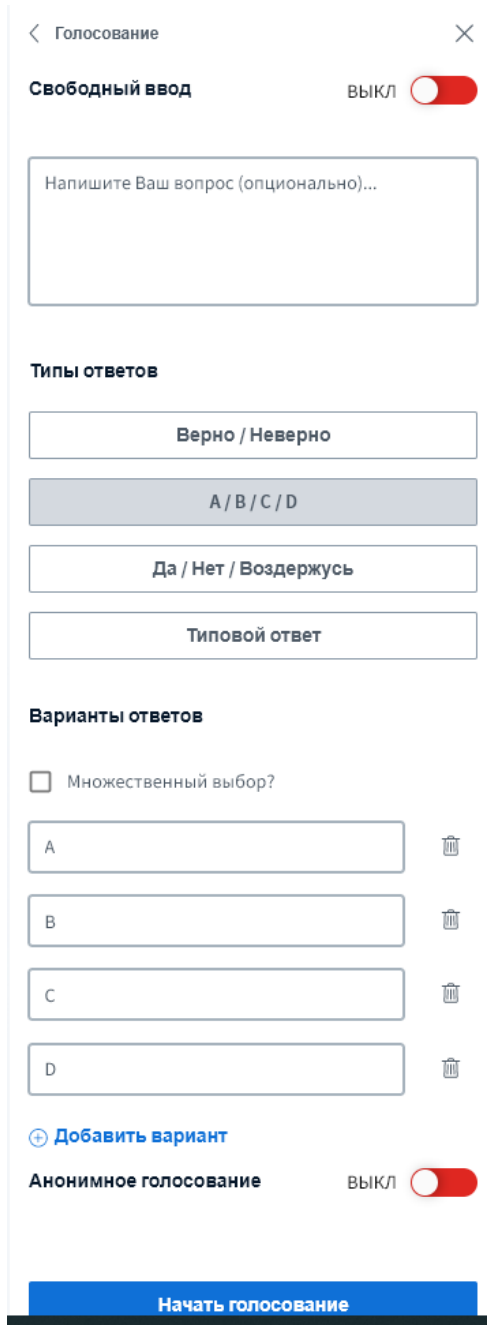

Ввести вопрос, выбрать тип ответов и необходимые параметры, нажать «Начать голосование».

Опрос появится у участников видеоконференции в правом нижнем углу экрана. Результаты в режиме реального времени будут появляться у вас в статистике, а ниже будет список Пользователей и их ответы.

Для завершения голосования необходимо нажать кнопку «Опубликовать».

√ Голосование

 $\times$ 

Оставьте данное меню открытым, чтобы видеть ответы пользователей в реальном времени. Нажмите опубликовать для публикации результатов и завершения голосования.

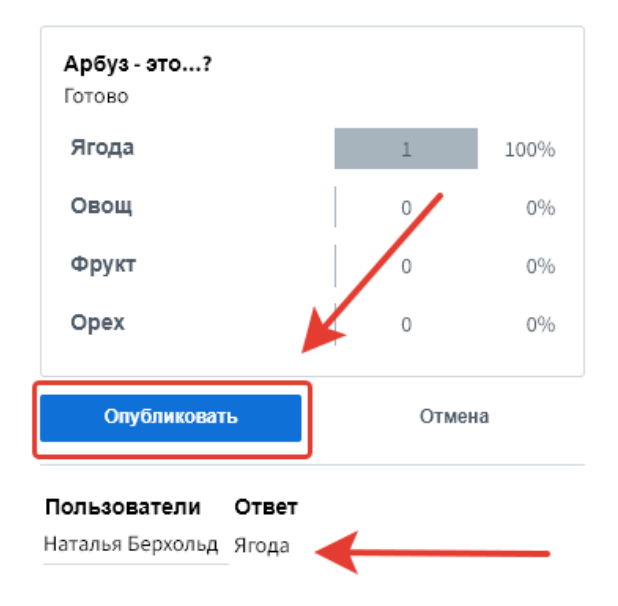

Результаты отобразятся у вас и у пользователей в правом нижнем углу экрана.

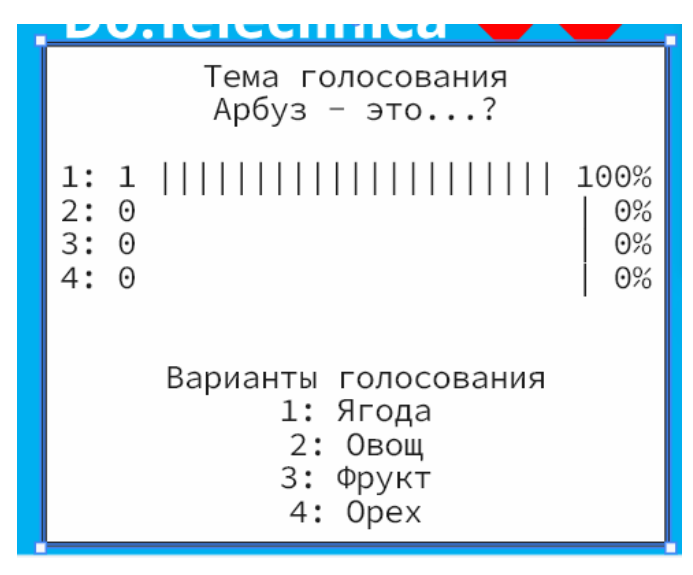

Также результаты голосования отобразятся в «Общем чате».

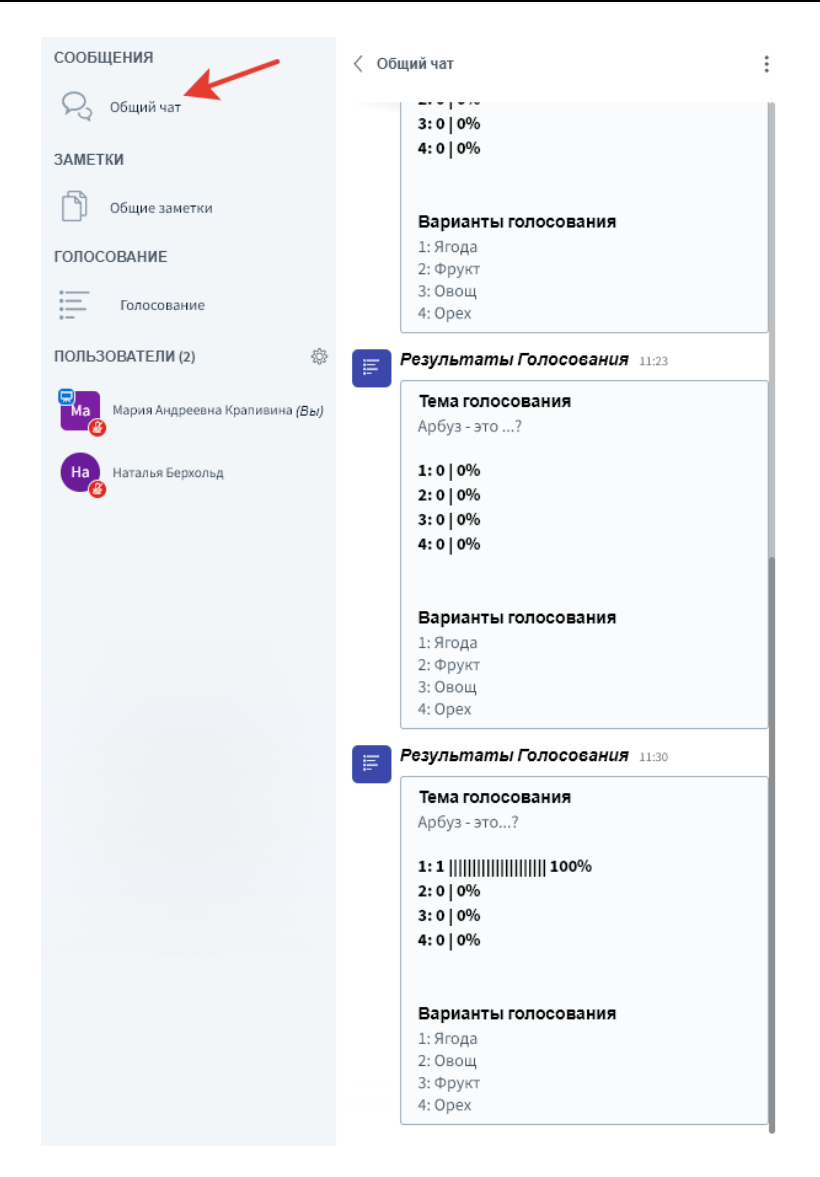

### 8.4. Демонстрация видео с внешних ресурсов.

<span id="page-19-0"></span>Для демонстрации видеоматериалов с внешних ресурсов нажмите на кнопку «+» в левом нижнем углу окна и выберите «Демонстрировать видео с внешних ресурсов».

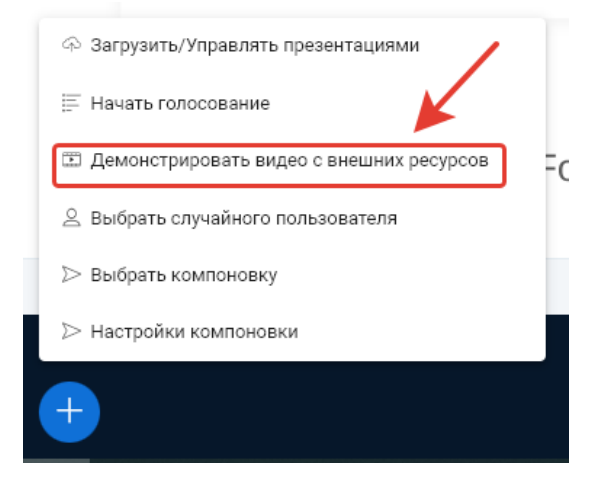

Далее вставьте ссылку на видео и нажмите «Поделиться новым видео».

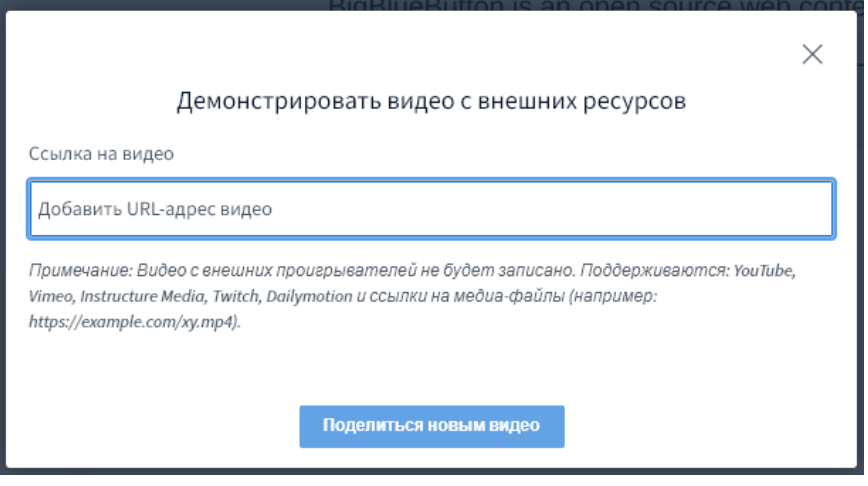

Для завершения демонстрации видео выберите пункт «Прекратить демонстрацию видео с внешних ресурсов».

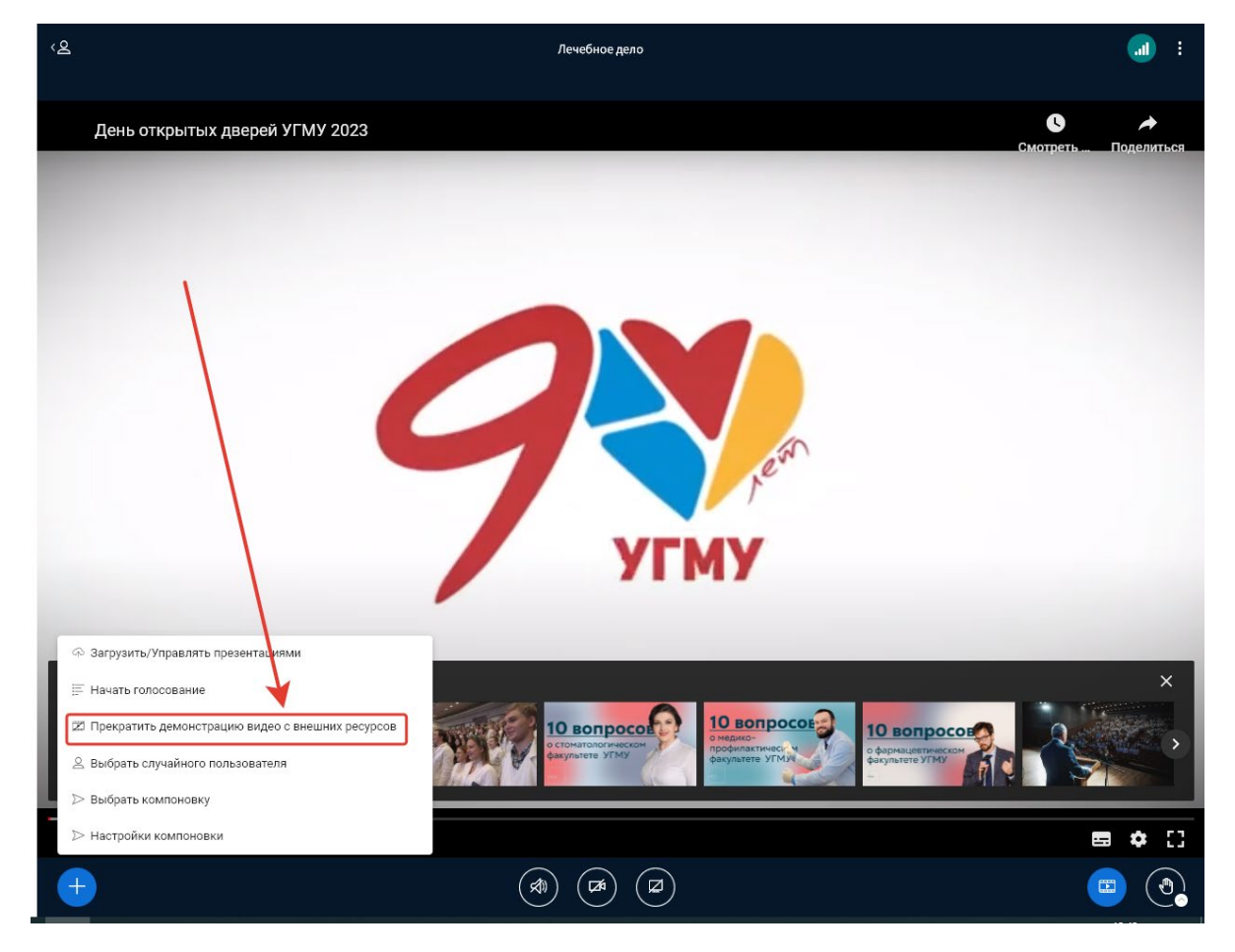

## **9. Общие заметки**

<span id="page-21-0"></span>В левом верхнем углу есть возможность создания заметок, которые будут видны всем участникам.

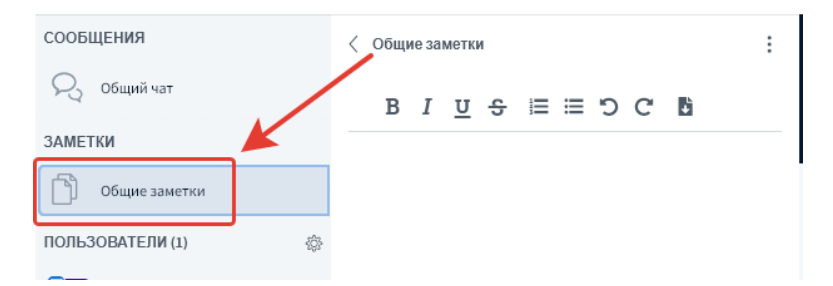

Чтобы записи из окна «Общие заметки» сохранились и после видеоконференции, используйте возможность сохранить их в файл. Для этого нажмите на кнопку «Импорт/экспорт» и сохраните заметки в необходимом формате.

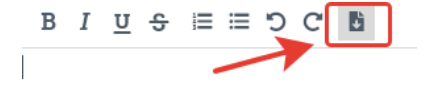

### Импорт/экспорт

Экспортировать текущий документ как:

- **F** Etherpad
- $\frac{B}{\Phi}$  HTML
- Обычный текст
- Microsoft Word
- **店 PDF**
- ODF (документ OpenOffice)

# **10. Сообщения (Общий чат)**

<span id="page-21-1"></span>Также в левом верхнем углу есть раздел «Сообщения», для общения с участниками необходимо нажать на «Общий чат».

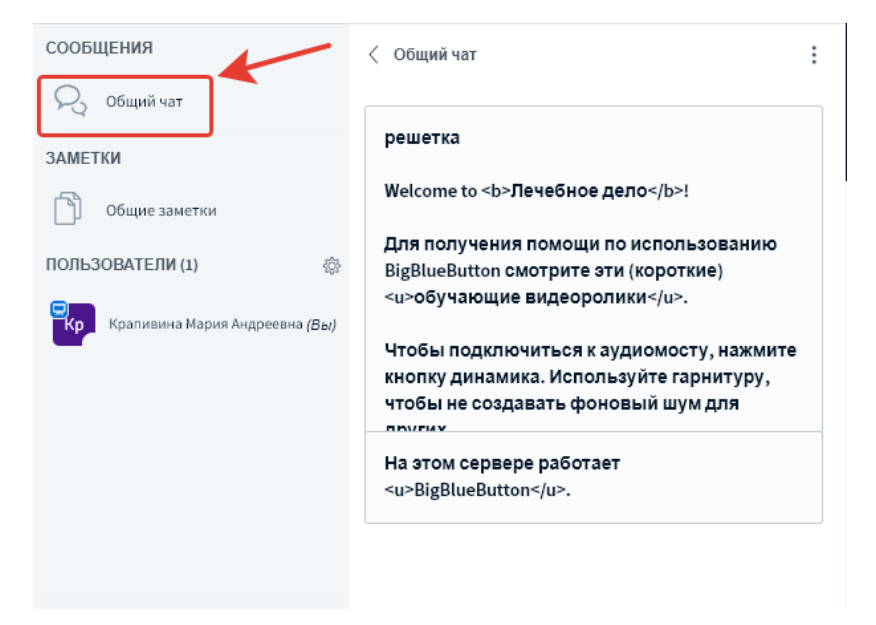

## **11. Панель пользователей и действия с ними**

<span id="page-22-0"></span>В левой верхней части экрана можете увидеть панель «Пользователи», на которой расположены имена всех пользователей, присоединившихся к сеансу.

У пользователей разные типы аватарок, в соответствии с доступными возможностями:

• **Модератор (квадратная аватарка)** имеет права на управление процессом и, как правило, работает со слушателями (например, может заблокировать или исключить определенного слушателя).

• **Ведущий (голубой значок монитора в левом верхнем углу аватарки)** может транслировать свой экран, вести презентацию, дать право рисования на доске конкретному пользователю.

• **Участник (круглая аватарка)** является слушателем конференции.

На аватарке каждого пользователя в правом нижнем углу отображается значок, показывающий текущий статус микрофона этого пользователя (включен- зеленый или выключен -красный).

У Модератора с правой стороны заголовка панели «Пользователи» находится кнопка «Управление пользователями» (шестеренка), при нажатии на которую откроется меню настроек работы с участниками конференции.

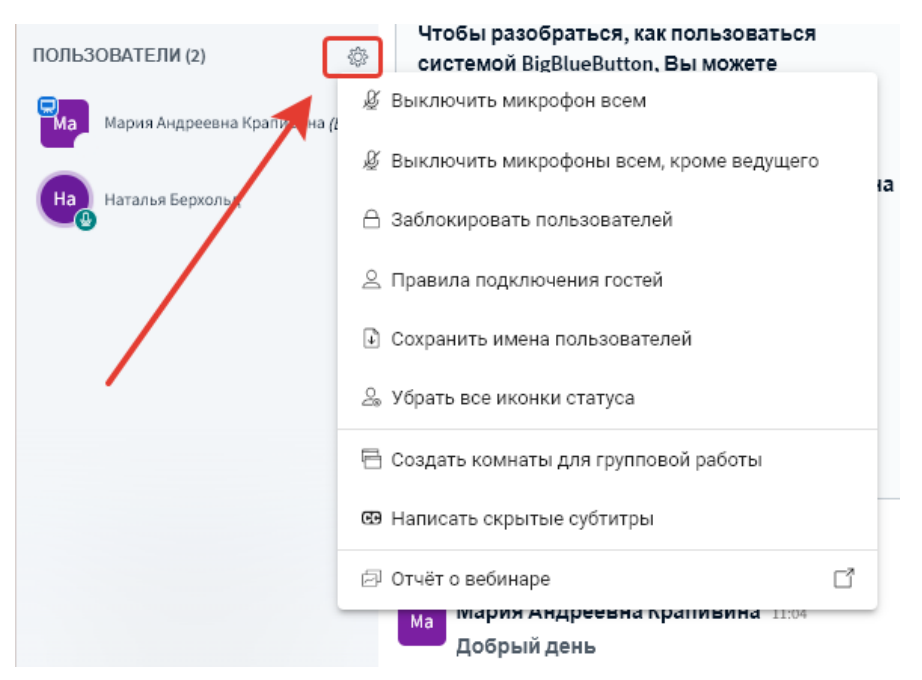

• «Выключить микрофон всем» позволяет отключить все микрофоны.

• «Выключить микрофоны всем, кроме ведущего» отключает микрофоны и оставляет право говорить только Ведущему.

• «Заблокировать пользователей» позволяет Модератору запретить Участникам использовать определенные функции (например, включать свою веб-камеру, отправлять сообщения в общем чате, редактировать Общие заметки и другие).

• «Правила подключения гостей» позволяет Модератору изменить правила входа новых участников в конференцию (например, всегда разрешать/запрещать или спрашивать модератора).

• «Сохранить имена пользователей» сохраняет список участников конференции на компьютере в текстовом формате \*.txt (с возможностью сортировки по имени или по фамилии).

• «Убрать все иконки статуса» позволяет убрать статусы, установленные пользователем (например, поднятая рука или статус настроения).

• «Отчет о вебинаре» покажет статистику.

Модератор при нажатии левой клавишей мыши на имя пользователя может открыть меню настроек возможностей этого пользователя, позволяющее предоставить пользователю определенные права или исключить его из конференции (а также запретить пользователю повторно присоединяться к сессии).

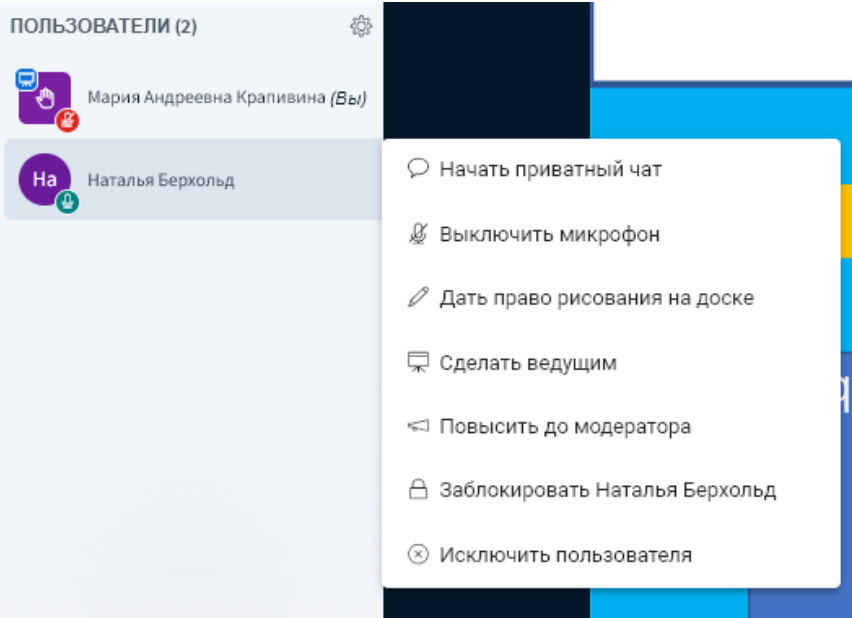

Если пользователь поднял руку, в правом верхнем углу экрана отобразится плашка Поднятых рук, на которой указан список пользователей. Ниже находится кнопка «Опустить руки».

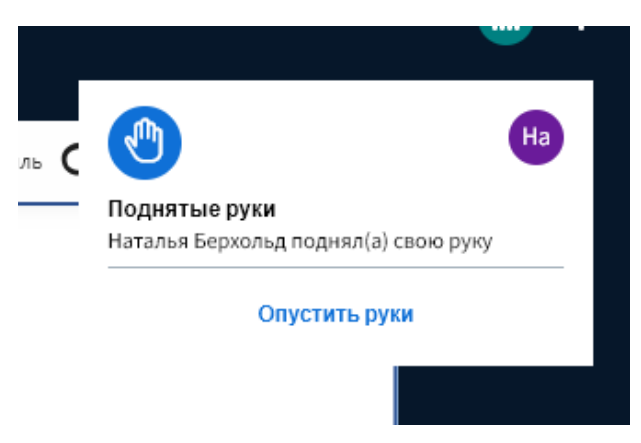

### 11.1. Блокировка действий пользователей

<span id="page-23-0"></span>Пункт «Заблокировать пользователей» позволяет запретить Участникам использовать определенные функции (например, включать свою веб-камеру, отправлять сообщения в общем чате, редактировать Общие заметки и другие).

#### $\times$ Заблокировать пользователей Данные настройки позволяют запретить пользователям использовать определенные функции Функция Статус  $\bigcirc$ Включать свою веб-камеру  $\bigcirc$ Видеть веб-камеры других пользователей  $\overline{\mathbf{C}}$ Включать свой микрофон  $\bigcirc$ Отправлять сообщения в общем чате  $\overline{\phantom{0}}$ Отправлять личные сообщения Редактрировать Общие Заметки  $\overline{O}$ Видеть список всех пользователей в списке пользователей Просмотр курсоров пользователей Отмена Применить

### 11.2. Комната для групповой работы

<span id="page-24-0"></span>Если есть необходимость разбить участников на группы для совместной работы, необходимо нажать «Создать комнаты для групповой работы».

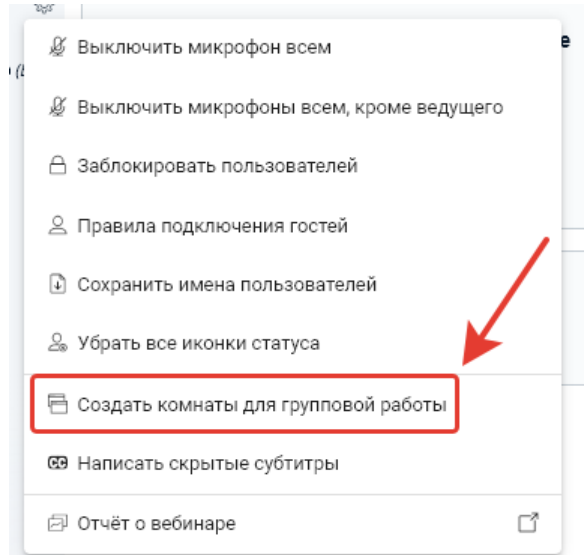

В открывшемся окне произвести необходимые настройки и нажать «Создать».

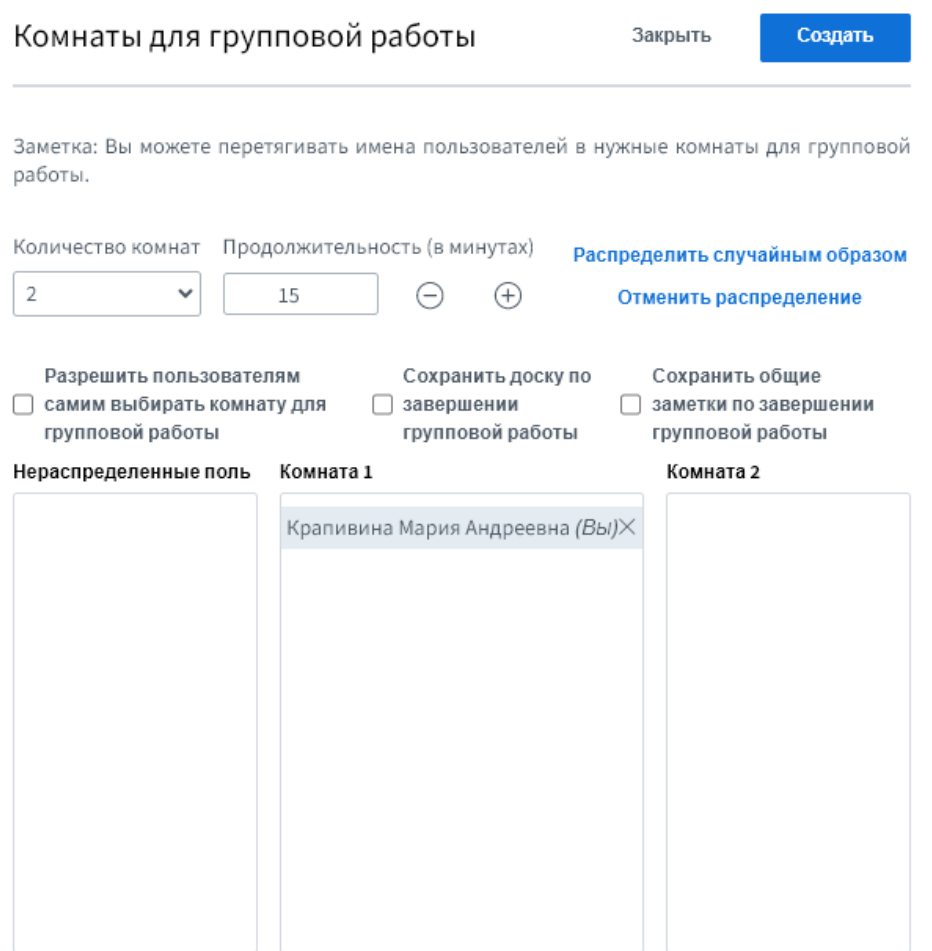

Можно распределить участников случайным образом, нажав на соответствующую кнопку, либо распределить участников конференции по комнатам вручную путем перетаскивания.

### 11.3. Правила подключения гостей

<span id="page-25-0"></span>Пункт «Правила подключения гостей» позволяет изменить правила входа новых участников в конференцию (например, всегда разрешать/запрещать или спрашивать модератора).

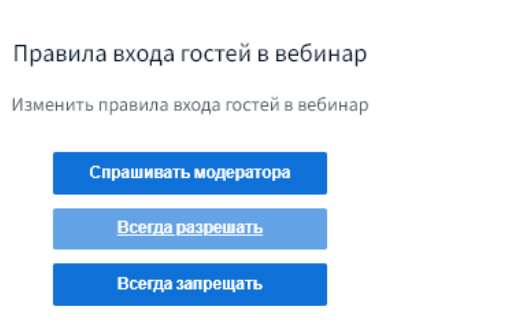

 $\times$ 

## **12. Завершение видеоконференции**

<span id="page-26-0"></span>По окончанию вебинара необходимо нажать на значок в правом верхнем углу и в списке выбрать «Закончить вебинар», во всплывающем окне подтвердить свое действие.

### **После данного действия видеоконференция завершится у всех участников.**

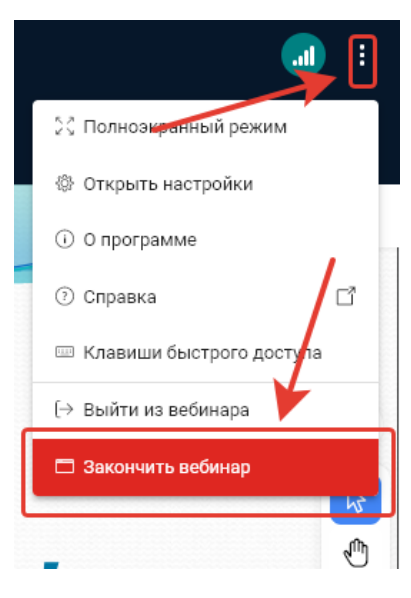

## **13. Отчет о конференции**

<span id="page-26-1"></span>После завершения вебинара появится информация об отчете. В отчете отображается статистика об участниках и их вовлеченности в работу видеоконференции.

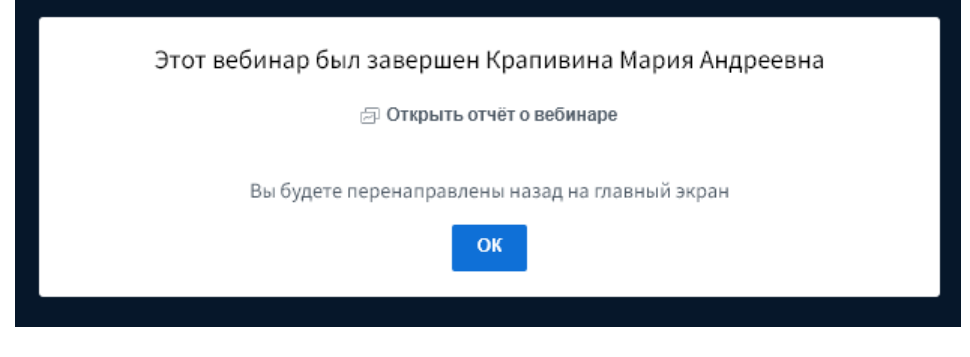

При нажатии на «Открыть отчет о вебинаре», отобразится вся статистика. **Рекомендуется открывать отчет, потому что после нажатия кнопки «ОК», окно закроется и другой возможности просмотра отчета о вебинаре не будет.**

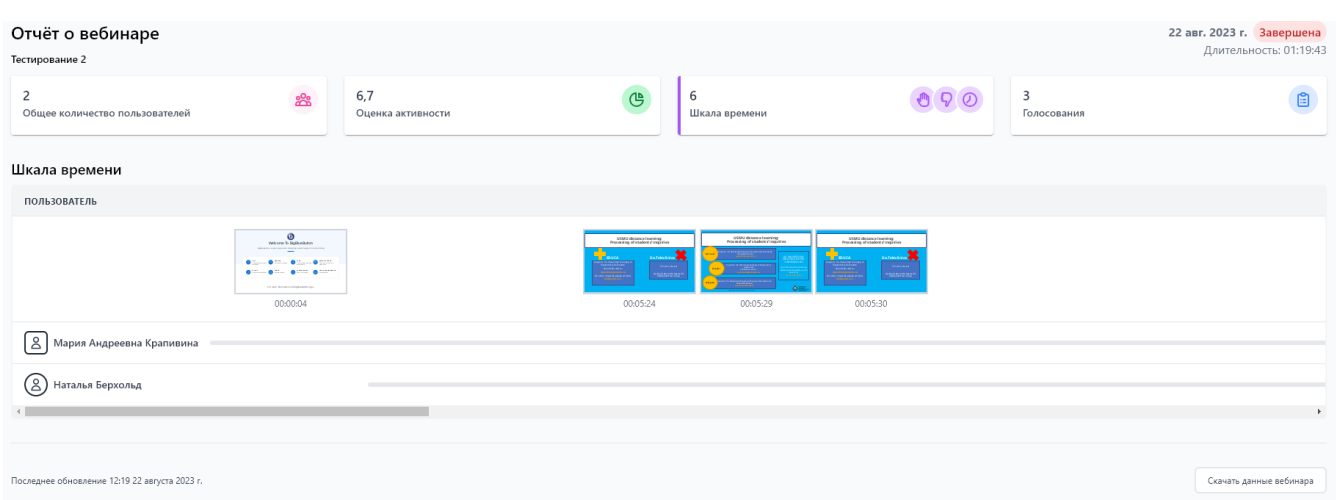

По каждому участнику отслеживается следующая статистика:

- время подключения и отключения к участию,
- общее время участия,
- суммарное время выступления и активации камеры,
- количество сообщений, отправленных в публичном канале
- типы и количество использованных статусов emoji,
- количество поднятых рук,
- текущий статус
- оценка активности.

Во вкладке «Голосования» отображаются результаты голосований.

В правой нижней части статистики есть кнопка «Скачать данные вебинара».

Скачать данные вебинара

## **14. Настройки текущего сеанса**

<span id="page-28-0"></span>При необходимости можно скорректировать настройки текущего сеанса. Для этого нажмите «три точки» в правом верхнем углу окна и выберите пункт меню «Открыть настройки».

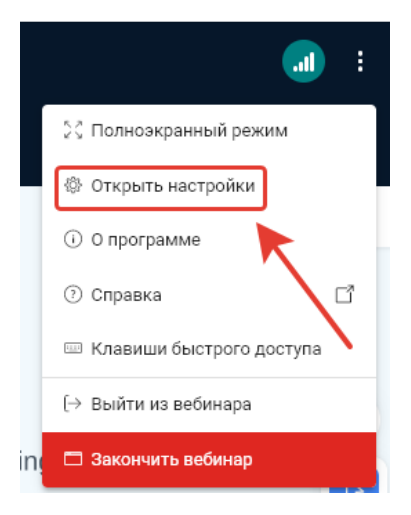

Настройки «Приложение» позволяют пользователю отключить эффекты анимации, звуковые фильтры микрофона, изменить язык интерфейса приложения, откорректировать размер экранного шрифта.

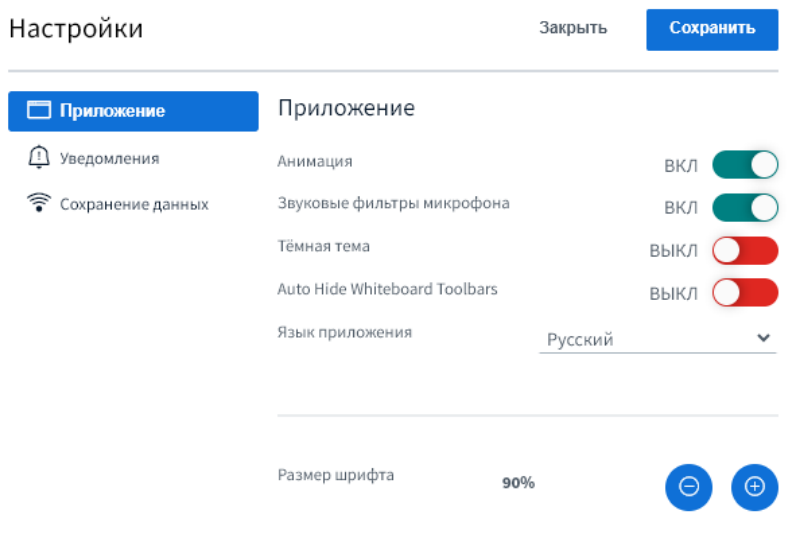

Настройки «Уведомления» позволяют активировать звуковые и всплывающие оповещения на следующие события: сообщения чата, присоединение пользователей к сеансу и поднятие руки.

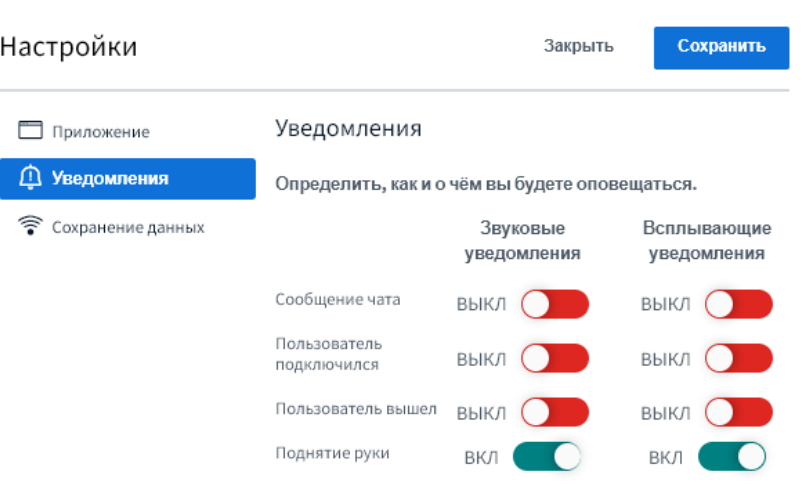

Пункт «Сохранение данных» **(использовать только если у вас неустойчивое соединение сети Интернет)** позволит отключить отображение веб-камер и демонстрацию рабочего стола других пользователей. **Включение данных настроек вносят изменения только на вашем компьютере, для других пользователей демонстрация продолжится.**

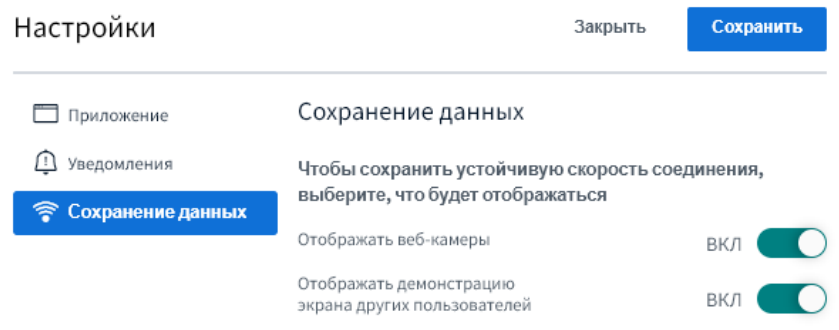

Выполнив необходимые настройки, нажмите на кнопку «Сохранить».

Управление цифровой трансформации образования г. Екатеринбург, ул. Репина, дом 3, каб. 421, 426 Телефон: (343) 214 85 73,(вн.2047,2049, 2045,2043) e-mail: [ocotusma@mail.ru](mailto:ocotusma@mail.ru)